## **ESET Tech Center**

[Kennisbank](https://techcenter.eset.nl/nl/kb) > [Legacy](https://techcenter.eset.nl/nl/kb/legacy) > [Disable macOS update notifications in ESET PROTECT \(8.x\)](https://techcenter.eset.nl/nl/kb/articles/disable-macos-update-notifications-in-eset-protect-8-x)

Disable macOS update notifications in ESET PROTECT (8.x)

Steef | ESET Nederland - 2021-06-18 - [Reacties \(0\)](#page--1-0) - [Legacy](https://techcenter.eset.nl/nl/kb/legacy)

 **Issue**

- Your ESET product notifies you with a yellow or red icon  $\triangle$  and displays the notification "Operating system is not up to date"
- Disable macOS update notifications using ESET PROTECT

## **Solution**

- 1. [Open the ESET PROTECT Web Console](https://techcenter.eset.nl/en/kb/articles/open-the-eset-protect-or-eset-protect-cloud-web-console) in your web browser and log in.
- 2. Click **Policies**, expand **Built-in Policies** and click **ESET Endpoint for macOS (OS X) and Linux**.
- 3. Select the check box next to the policy you want to modify and click **Actions** → **Edit**.

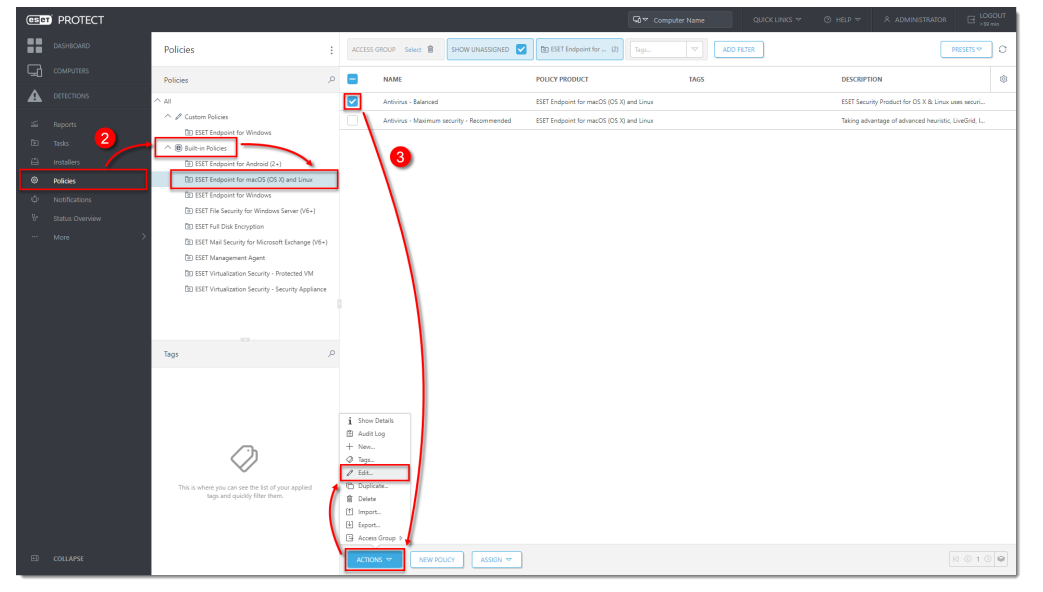

4. Click **Settings** → **User interface**, expand **Alerts and notifications** and next to **Advanced options**, click **Edit**.

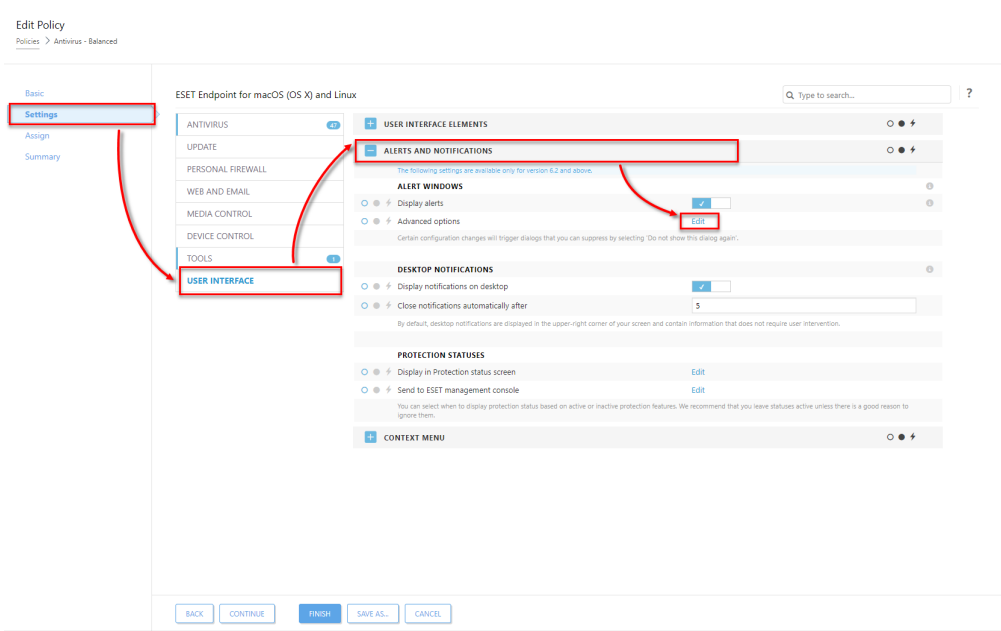

5. In the **Dialog Name** column, deselect the check box next to **Operating system updates** and click **Save**.

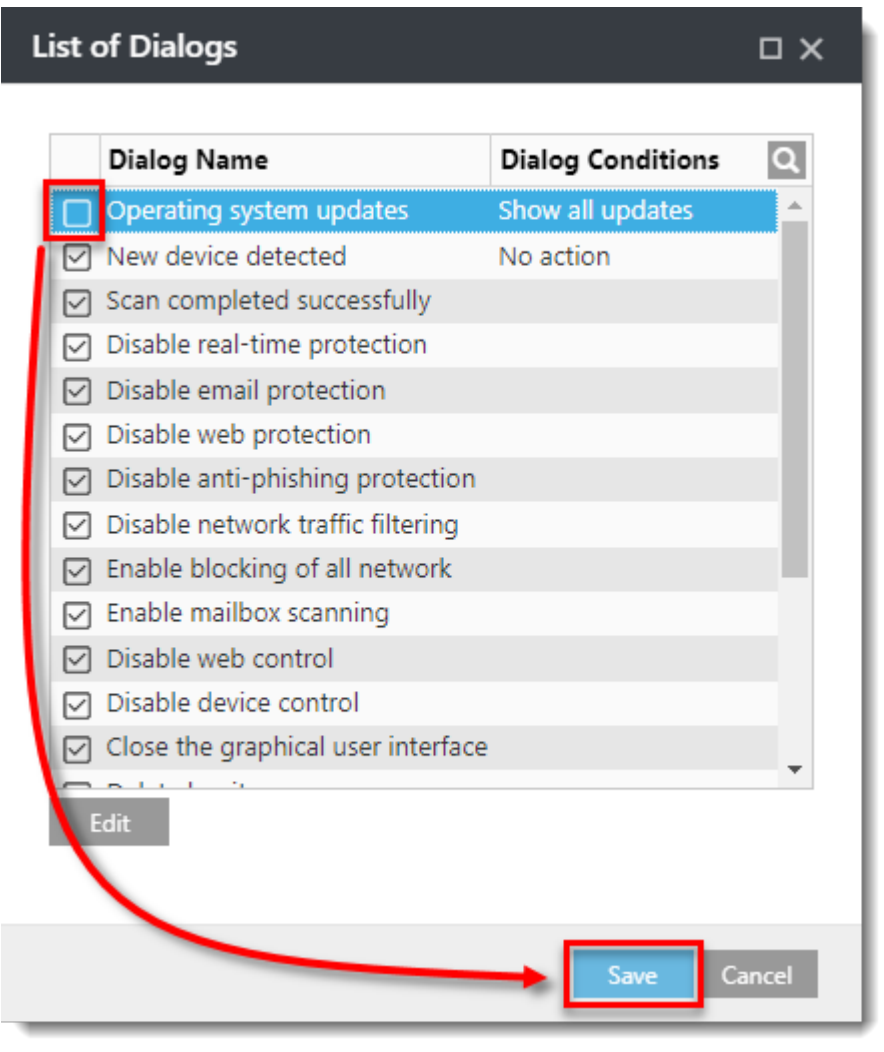

6. Click **Finish**. The policy will apply to computers a

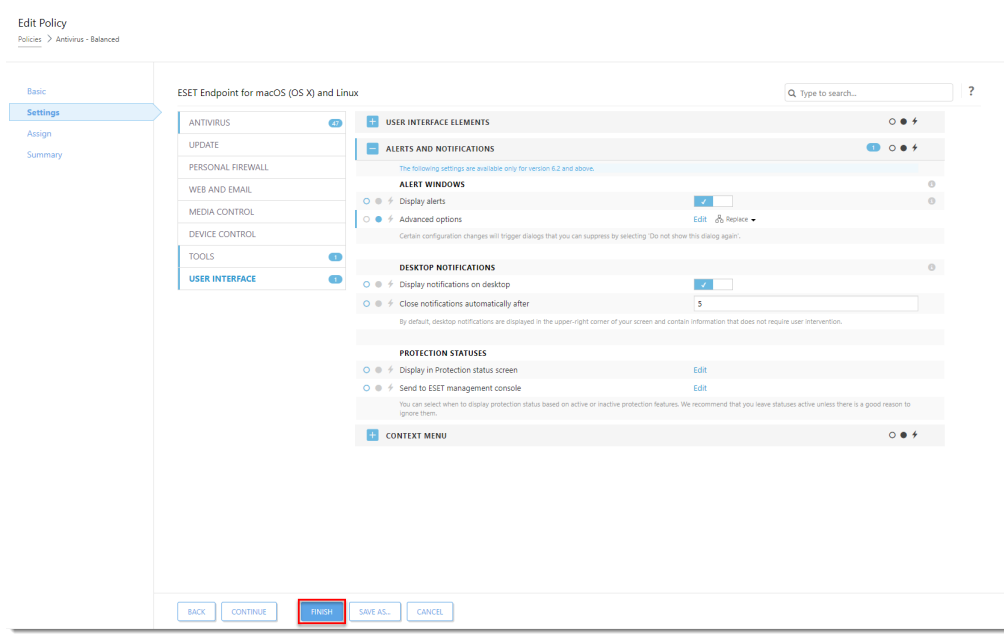

ssigned to this policy.